Sterling File Gateway

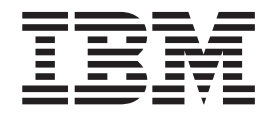

# myFileGateway

*Version 2.0*

Sterling File Gateway

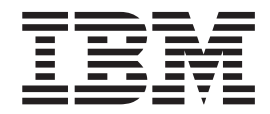

# myFileGateway

*Version 2.0*

**Note**

Before using this information and the product it supports, read the information in ["Notices" on page 11.](#page-16-0)

This edition applies to version 2.0 of IBM Sterling File Gateway and to all subsequent releases and modifications until otherwise indicated in new editions.

**© Copyright IBM Corporation 2008, 2012.**

US Government Users Restricted Rights – Use, duplication or disclosure restricted by GSA ADP Schedule Contract with IBM Corp.

# **Contents**

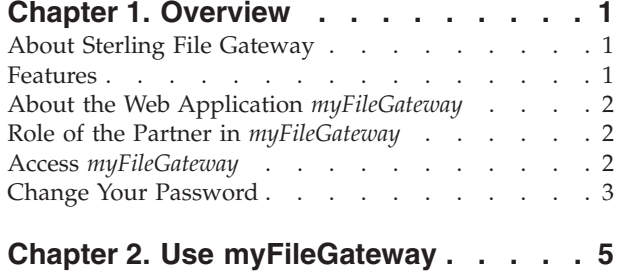

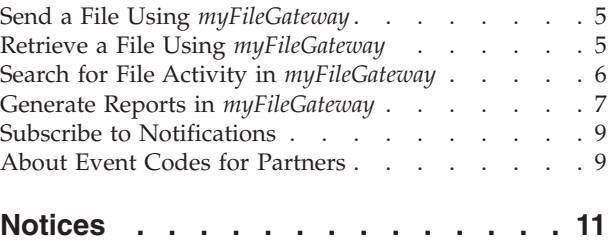

# <span id="page-6-0"></span>**Chapter 1. Overview**

# **About Sterling File Gateway**

IBM® Sterling File Gateway is an application for transferring files between partners using different protocols, file naming conventions, and file formats.

Sterling File Gateway utilizes the Sterling B2B foundation, which includes IBM Sterling B2B Integrator, Sterling Standards, and the Sterling platform, to deliver capabilities similar to those found in Sterling Advanced File Transfer and Connect:Enterprise for UNIX, while adding new features and functionality.

Use Sterling File Gateway for movement of large and high-volume file transfers, with end-to-end visibility of file movement in a process-oriented and highly-scalable framework that alleviates file transfer challenges, such as protocol and file brokering, automation, and data security.

Sterling File Gateway supports integration with Sterling B2B Integrator Mailbox, Sterling Control Center, Connect:Enterprise for UNIX server products, and Connect:Direct.Sterling File Gateway, which is delivered atop the Sterling B2B Integrator platform with a unique application URL, provides single sign-on access to the Sterling B2B Integrator administrative console through menu selection.

#### **Features**

Sterling File Gateway provides many features:

- File/File name Transformations Mapping of input to output file names; system-wide, group, and partner-specific policies; common file processing tasks such as compression/decompression, PGP encryption/decryption, and signing.
- File Transfer Visibility Events are recorded for monitoring and reporting; detailed tracking for input-output file structure processing and dynamic route determination; ability to view and filter Sterling File Gateway data flows for all users.
- Replay/Redeliver One click replay/redeliver capability that allows users to reprocess a transmission from the beginning or to resend just the processed file to a specific delivery destination.
- v Notifications Partners and operators can subscribe to be notified about events by email.
- v Predefined business processes Define common behaviors in file-transfer scenarios, reducing the need for customization.
- Extensibility Custom event codes, protocols, and consumer identification policies can be added to support unique scenarios.
- v Broad Communications Protocol Support FTP, FTP/S, SSH/SFTP, SSH/SCP, and Connect:Direct are supported upon installation, and additional protocols (such as AS2, AS3, or Odette FTP) may be configured through use of the extensibility feature.
- v Partner Interface (*myFileGateway*) Web browser-based interface that enables partners to upload/download files, subscribe to notifications of events, manage passwords, search and view file transfer activity, and generate reports about file transfer activity.
- <span id="page-7-0"></span>• Flexible Mailbox Structures – Ability to specify mailbox structures that leverage pattern matching policies and specify attributes that must be true of all partners or a subset of partners
- Dynamic Routing Consumer derived at run-time, either through mailbox structure, file name, business process-derived consumer name, or map-derived consumer name.
- Partner Onboarding Easy-to-use graphical user interface to onboard partners and configure the various combinations of communication protocols to enable Sterling File Gateway operations.

# **About the Web Application** *myFileGateway*

Partners send and retrieve files from the Web application *myFileGateway*. To log in to *myFileGateway*, a valid user account is required. This user account is created when a Route Provisioner onboards the Partner.

From within *myFileGateway*, Partners can:

- Upload or download files.
- Search for routes they participated in.
- v View recent activity and status for file transfers they participated in.
- v Generate reports for activity they participated in.
- Change their password.
- Subscribe to notifications.

# **Role of the Partner in** *myFileGateway*

Partners can be internal or external.

Partner users can:

- v Upload files to *myFileGateway*
- v Download files from *myFileGateway*
- v View the status of file transfers they participate in
- v Choose events to be notified about when the events occur
- Manage their own password
- Generate reports

#### **Access** *myFileGateway*

A System Administrator must establish an account for a Partner before the Partner can access *myFileGateway*.

#### **About this task**

To access *myFileGateway*:

- 1. Obtain the URL for *myFileGateway* from the System Administrator.
- 2. Disable pop up blocker in your browser.
- 3. Set your browser options to select TLS 1.0 (in the Advanced tab).
- 4. Log in to *myFileGateway* with the user name and password supplied by the System Administrator.

**Note:** Administrative users of Sterling File Gateway cannot access *myFileGateway*.

# <span id="page-8-0"></span>**Change Your Password**

You can change your password at any time, and you must change your password if prompted at login.

#### **About this task**

To change your password:

- 1. From the main menu, select **Profile** > **Password**.
- 2. Enter your current password.
- 3. Enter your new password in accordance with the policy set by your System Administrator.
- 4. Retype the new password to confirm it.
- 5. Click **Save**.

# <span id="page-10-0"></span>**Chapter 2. Use myFileGateway**

## **Send a File Using** *myFileGateway*

#### **About this task**

To send a file:

#### **Procedure**

- 1. In *myFileGateway*, click on the Upload tab. Only mailboxes that you have upload permission to are displayed in the list.
- 2. Select the mailbox path where the file should be dropped off.
- 3. Enter the name and location of the file or browse to the file to be uploaded.

**Note:** You cannot drag-and-drop the file. Upload one file at a time.

- 4. If you want to rename the file, enter the new file name.
- 5. Click **Send**.

**Note:** During the file transfer, a popup box appears indicating that the file upload is in progress. If you click **Cancel**, the transfer is stopped. If a session times out, a notification is posted. You cannot perform any other functions in *myFileGateway* while the upload is in progress. If the file is very large and the session times out during the upload, the upload is not affected. The file upload continues in the background despite the session time out. After the upload completes, a popup box indicates that the session has timed out and the file upload is complete.

## **Retrieve a File Using** *myFileGateway*

In *myFileGateway*, Partners retrieve a file from a mailbox.

#### **About this task**

To retrieve a file:

#### **Procedure**

- 1. From *myFileGateway*, click on the Download tab.
- 2. Select a file from the list of files. Only files present in the mailbox that you have permission to download are provided in the list. You can filter the list for specific character strings. Enter the characters in the field above the column headings.

**Note:** The filter finds any occurrence of the requested string. For example, if you want to find records from the date that contain a 13, the filter will also return records that have a 13 in the time field, or any other field. You cannot drag-and-drop the file. Download one file at a time.

- 3. Select whether to open or save the file.
- 4. To save the file, browse to the location for the file to be saved. Select the location and click **Save**.

**Note:** During the file transfer, if you click **Cancel**, the transfer may or may not be stopped, depending on the size of the file and rate of transfer. Click **Refresh** to see if the file is still available for download. If the cancel was received before the transfer, the file will still be available in the list. If you clicked cancel after the file was transferred, the file will not be listed anymore.

### <span id="page-11-0"></span>**Search for File Activity in** *myFileGateway*

Search for file activity to view details about the events that occurred during routing.

#### **About this task**

You can only view the activity of files you are the producer or consumer for. The events you can view for the file depend on whether you are the producer or the consumer, and will typically differ from the events that an administrative use can view.

- 1. On the **Search Criteria** tab, enter the basic search criteria.
- 2. For **Producer**, indicate if you want to search for activity related to files sent to you by a specific producer.
- 3. For **Consumer**, indicate if you want to search for activity related to files you sent to a specific consumer.
- 4. For **Status**, select Started, Succeeded, or Failed. Leave blank to search for routes with any status.
- 5. For **Protocol**, select from: FTP, SFTP, Connect:Direct, or In Mailbox. Use In Mailbox to search for routes that have not been retrieved. Leave this field blank to search for routes using any protocol.
- 6. For **Original File Name**, type the full or a portion of the file name of the file before processing. This field is case-sensitive. Only those files containing the string you enter will be matched in the search. Leave this field blank to search for all file names.
- 7. Click **Find** to initiate the search. The **Search Results** tab opens and the **Arrived File** pane is displayed with results matching all of your criteria. A maximum of 1000 files is displayed. The following information is provided for each arrived file:
	- Reviewed (Manually set by an administrative user upon review of the activity record)
	- Status
	- Producer
	- File Name
	- Discovery Time
- 8. If more than 1000 files match your criteria (or a different number set by your system administrator), a message is displayed indicating that you have more than 1000 matches and need to narrow your search.
- 9. Sort the results by clicking on any column header. Click the column header again to change from descending order to ascending order. The default sort is by Discovery Time, in descending order.
- 10. Right-click on a column and select fields to turn off or on columns to focus on the details you are interested in.

# <span id="page-12-0"></span>**Generate Reports in** *myFileGateway*

#### **About this task**

To generate reports:

- 1. In *myFileGateway*, click on the **Reports** tab.
- 2. Select the information you would like the report to contain. Leave any field blank to select all possible values. Options are:

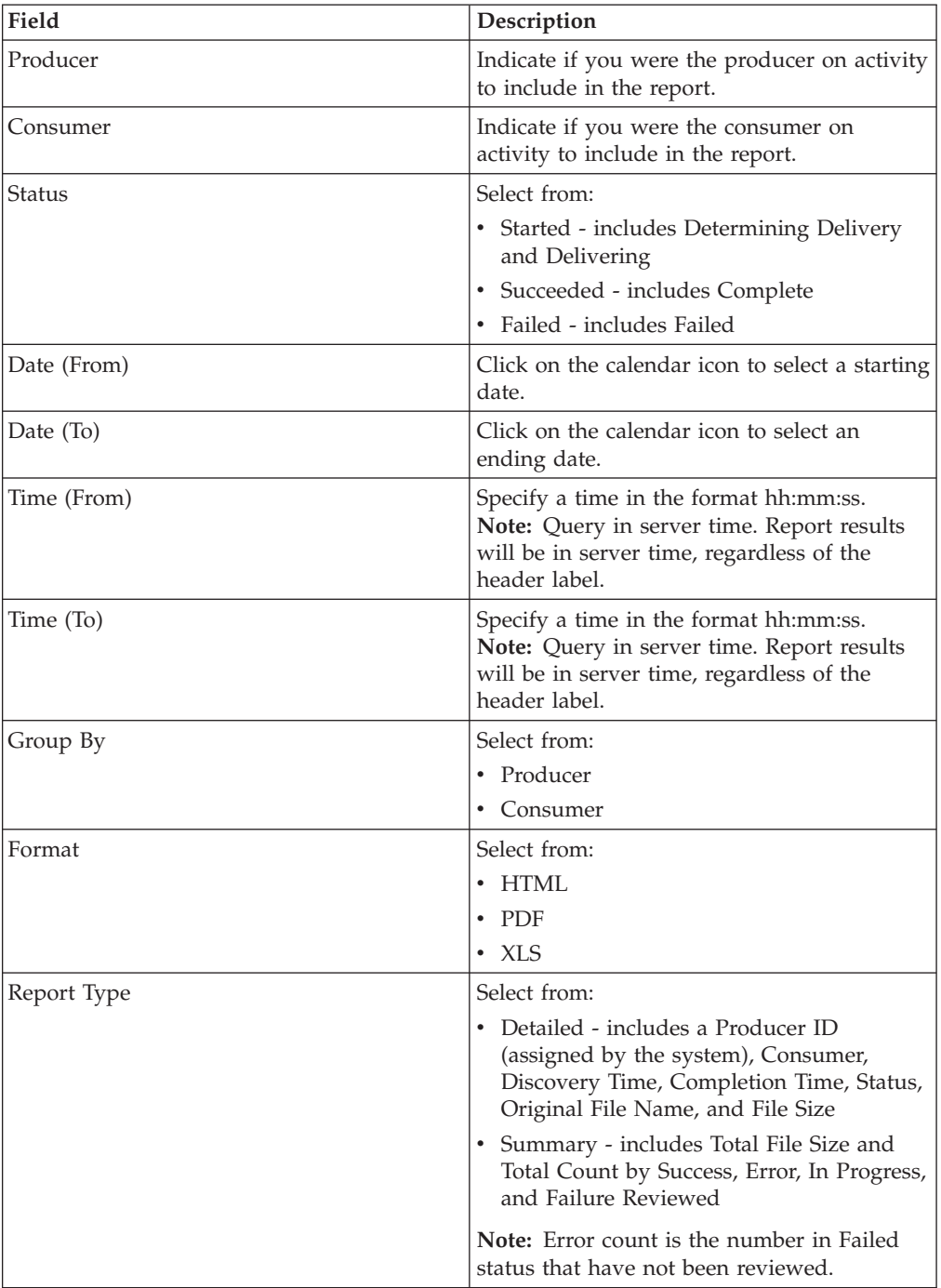

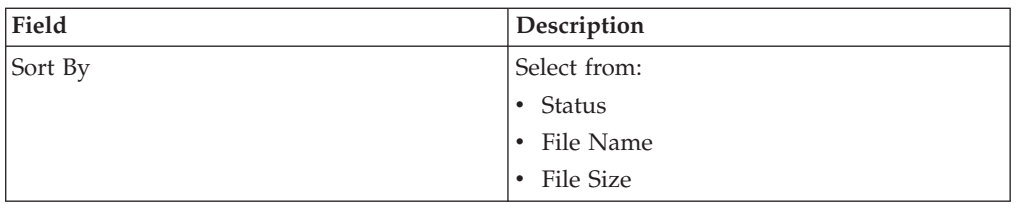

3. Select Generate Report. Depending on your selections, the report has the following contents:

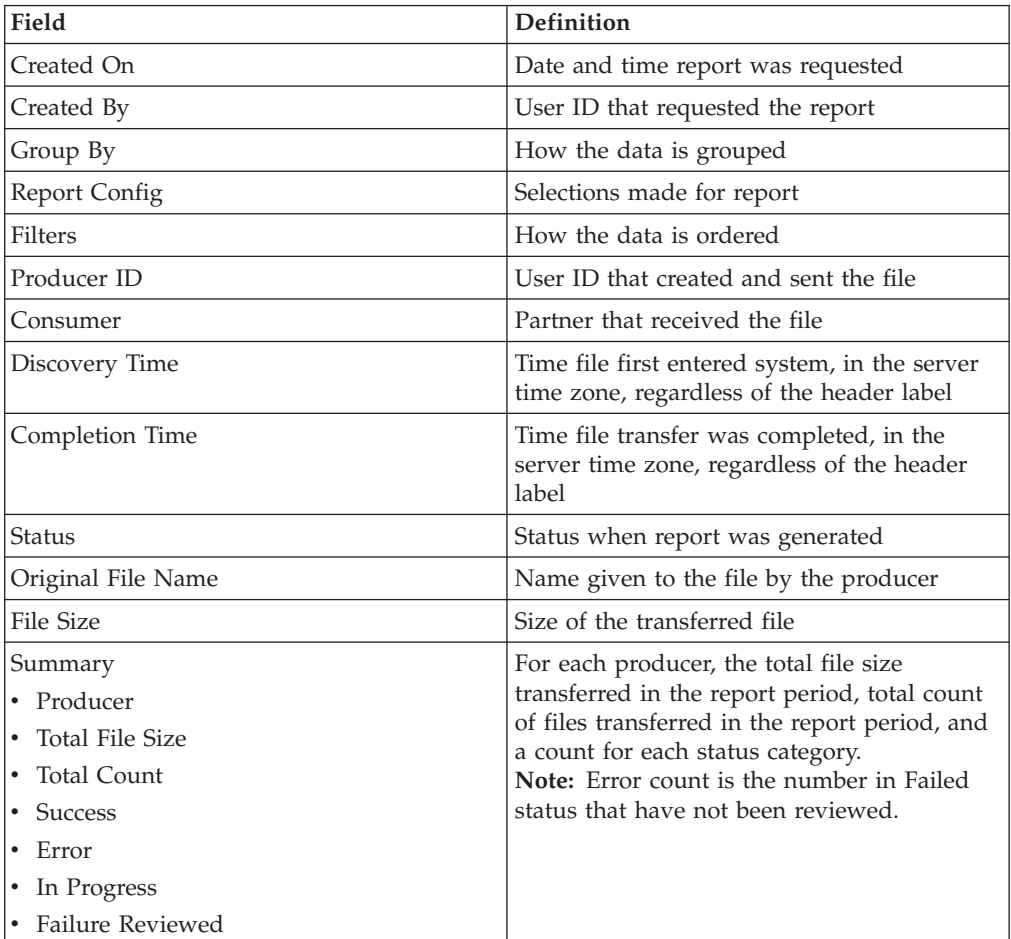

**Note:** By default, reports only include the first 1000 activity records that match the specified criteria. Your System Administrator may set another value for the number of records to be included in reports.

**Note:** Sterling File Gateway users with Microsoft Internet Explorer 7 may not be able to open more than one PDF type report at a time due to Internet Explorer 7 content blocking security. Close the original report window or adjust Internet Explorer 7 browser setting or configure Adobe Reader to not open in a browser (and instead open in an Adobe window).

In Internet Explorer 7, select **Internet Options** > **Security (tab)** > **Custom level** > **Downloads** > **Automatic prompting for file downloads** > **Enabled**.

In Adobe Reader, select **Preferences** > **Display PDF in browser** > **disabled**.

# <span id="page-14-0"></span>**Subscribe to Notifications**

Subscribe to notifications to receive email about Sterling File Gateway activity.

#### **About this task**

You can subscribe to certain events in Sterling File Gateway. When you subscribe to an event, a notification is sent to you in an email whenever that event occurs, if you have permission on the event. Event permissions are managed by the System Administrator. Your user account must be configured with a valid email address to receive notifications. To subscribe to events:

#### **Procedure**

- 1. From the main menu, select **Profile**.
- 2. Select the **Notifications** tab.
- 3. Drag an event from the left pane to the right pane to enable notifications.

#### **Results**

When an event that has been subscribed to occurs, an email notification is sent to the email address in your user account.

# **About Event Codes for Partners**

Each activity during the progress of a file transfer generates an event code. These codes are displayed in the activity details to enable Partners to see the progress and navigate to more details.

Depending on when the events occur in the processing and transferring of files, some event codes can only send notifications to producers or consumers. Permissions set by the System Administrator also control which event codes each Partner can subscribe to.

# <span id="page-16-0"></span>**Notices**

This information was developed for products and services offered in the U.S.A.

IBM may not offer the products, services, or features discussed in this document in other countries. Consult your local IBM representative for information on the products and services currently available in your area. Any reference to an IBM product, program, or service is not intended to state or imply that only that IBM product, program, or service may be used. Any functionally equivalent product, program, or service that does not infringe any IBM intellectual property right may be used instead. However, it is the user's responsibility to evaluate and verify the operation of any non-IBM product, program, or service.

IBM may have patents or pending patent applications covering subject matter described in this document. The furnishing of this document does not grant you any license to these patents. You can send license inquiries, in writing, to:

*IBM Director of Licensing*

*IBM Corporation*

*North Castle Drive*

*Armonk, NY 10504-1785*

*U.S.A.*

For license inquiries regarding double-byte character set (DBCS) information, contact the IBM Intellectual Property Department in your country or send inquiries, in writing, to:

*Intellectual Property Licensing*

*Legal and Intellectual Property Law*

*IBM Japan Ltd.*

*1623-14, Shimotsuruma, Yamato-shi*

*Kanagawa 242-8502 Japan*

**The following paragraph does not apply to the United Kingdom or any other country where such provisions are inconsistent with local law:** INTERNATIONAL BUSINESS MACHINES CORPORATION PROVIDES THIS PUBLICATION "AS IS" WITHOUT WARRANTY OF ANY KIND, EITHER EXPRESS OR IMPLIED, INCLUDING, BUT NOT LIMITED TO, THE IMPLIED WARRANTIES OF NON-INFRINGEMENT, MERCHANTABILITY OR FITNESS FOR A PARTICULAR PURPOSE. Some states do not allow disclaimer of express or implied warranties in certain transactions, therefore, this statement may not apply to you.

This information could include technical inaccuracies or typographical errors. Changes are periodically made to the information herein; these changes will be incorporated in new editions of the publication. IBM may make improvements and/or changes in the product(s) and/or the program(s) described in this publication at any time without notice.

Any references in this information to non-IBM Web sites are provided for convenience only and do not in any manner serve as an endorsement of those Web sites. The materials at those Web sites are not part of the materials for this IBM product and use of those Web sites is at your own risk.

IBM may use or distribute any of the information you supply in any way it believes appropriate without incurring any obligation to you.

Licensees of this program who wish to have information about it for the purpose of enabling: (i) the exchange of information between independently created programs and other programs (including this one) and (ii) the mutual use of the information which has been exchanged, should contact:

*IBM Corporation*

*J46A/G4*

*555 Bailey Avenue*

*San Jose, CA 95141-1003*

*U.S.A.*

Such information may be available, subject to appropriate terms and conditions, including in some cases, payment of a fee.

The licensed program described in this document and all licensed material available for it are provided by IBM under terms of the IBM Customer Agreement, IBM International Program License Agreement or any equivalent agreement between us.

Any performance data contained herein was determined in a controlled environment. Therefore, the results obtained in other operating environments may vary significantly. Some measurements may have been made on development-level systems and there is no guarantee that these measurements will be the same on generally available systems. Furthermore, some measurements may have been estimated through extrapolation. Actual results may vary. Users of this document should verify the applicable data for their specific environment.

Information concerning non-IBM products was obtained from the suppliers of those products, their published announcements or other publicly available sources. IBM has not tested those products and cannot confirm the accuracy of performance, compatibility or any other claims related to non-IBM products. Questions on the capabilities of non-IBM products should be addressed to the suppliers of those products.

All statements regarding IBM's future direction or intent are subject to change or withdrawal without notice, and represent goals and objectives only.

All IBM prices shown are IBM's suggested retail prices, are current and are subject to change without notice. Dealer prices may vary.

This information is for planning purposes only. The information herein is subject to change before the products described become available.

This information contains examples of data and reports used in daily business operations. To illustrate them as completely as possible, the examples include the names of individuals, companies, brands, and products. All of these names are fictitious and any similarity to the names and addresses used by an actual business enterprise is entirely coincidental.

#### COPYRIGHT LICENSE:

This information contains sample application programs in source language, which illustrate programming techniques on various operating platforms. You may copy, modify, and distribute these sample programs in any form without payment to IBM, for the purposes of developing, using, marketing or distributing application programs conforming to the application programming interface for the operating platform for which the sample programs are written. These examples have not been thoroughly tested under all conditions. IBM, therefore, cannot guarantee or imply reliability, serviceability, or function of these programs. The sample programs are provided "AS IS", without warranty of any kind. IBM shall not be liable for any damages arising out of your use of the sample programs.

Each copy or any portion of these sample programs or any derivative work, must include a copyright notice as follows:

© IBM 2012. Portions of this code are derived from IBM Corp. Sample Programs. © Copyright IBM Corp. 2012.

If you are viewing this information softcopy, the photographs and color illustrations may not appear.

#### **Trademarks**

IBM, the IBM logo, and ibm.com<sup>®</sup> are trademarks or registered trademarks of International Business Machines Corp., registered in many jurisdictions worldwide. Other product and service names might be trademarks of IBM or other companies. A current list of IBM trademarks is available on the Web at ["Copyright and](http://www.ibm.com/legal/copytrade.shtml) [trademark information"](http://www.ibm.com/legal/copytrade.shtml) at [http://www.ibm.com/legal/copytrade.shtml.](http://www.ibm.com/legal/copytrade.shtml)

Adobe, the Adobe logo, PostScript, and the PostScript logo are either registered trademarks or trademarks of Adobe Systems Incorporated in the United States, and/or other countries.

IT Infrastructure Library is a registered trademark of the Central Computer and Telecommunications Agency which is now part of the Office of Government Commerce.

Intel, Intel logo, Intel Inside, Intel Inside logo, Intel Centrino, Intel Centrino logo, Celeron, Intel Xeon, Intel SpeedStep, Itanium, and Pentium are trademarks or registered trademarks of Intel Corporation or its subsidiaries in the United States and other countries.

Linux is a registered trademark of Linus Torvalds in the United States, other countries, or both.

Microsoft, Windows, Windows NT, and the Windows logo are trademarks of Microsoft Corporation in the United States, other countries, or both.

ITIL is a registered trademark, and a registered community trademark of the Office of Government Commerce, and is registered in the U.S. Patent and Trademark Office.

UNIX is a registered trademark of The Open Group in the United States and other countries.

Java<sup>™</sup> and all Java-based trademarks and logos are trademarks or registered trademarks of Oracle and/or its affiliates.

Cell Broadband Engine is a trademark of Sony Computer Entertainment, Inc. in the United States, other countries, or both and is used under license therefrom.

Linear Tape-Open, LTO, the LTO Logo, Ultrium and the Ultrium Logo are trademarks of HP, IBM Corp. and Quantum in the U.S. and other countries.

Connect Control Center®, Connect:Direct®, Connect:Enterprise®, Gentran®, Gentran®:Basic®, Gentran:Control®, Gentran:Director®, Gentran:Plus®, Gentran:Realtime®, Gentran:Server®, Gentran:Viewpoint®, Sterling Commerce™, Sterling Information Broker®, and Sterling Integrator® are trademarks or registered trademarks of Sterling Commerce®, Inc., an IBM Company.

Other company, product, and service names may be trademarks or service marks of others.

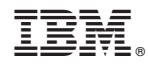

Product Number:

Printed in USA